# Installation Amplifiers 2G

## Product Manual

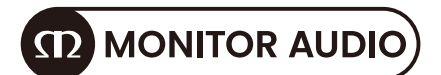

#### 接続の概要

インストールアンプの信号入力および出力接続は、RCA フォノとユーロブロックスタイルのコネ クタを介して行われます。GPIO(汎用入出力)ユーロブロックコネクタを介して、一部のアンプ 機能を制御することができ、無線または RJ45 ソケットイーサネットネットワーク接続オプショ ンも提供されています。

インストールアンプには電源スイッチがなく、IEC 60320 メインソケットを介してメイン電源が 接続されるとすぐに稼働します。

アンプへの接続を行う前に、まずアンプをネットワークに接続し、使用目的に応じてアンプを設 定することを強くお勧めします。ネットワーク接続についてはページ 6 を参照し、出力(Lo-Z ま たは Hi-Z)の設定についてはページ 12 および 18 を参照してください。

#### メイン電源接続

インストールアンプには、力率補正電源が組み込まれており、100V AC から 240V AC、50/60Hz のメイン入力電圧で使用することができます。アンプと一緒に供給されるメインケーブルを使用 し、スイッチ付きのメイン電源に接続します。

Lo-Z および Hi-Z

Lo-Z は低インピーダンスのスピーカー接続(4-8 オーム間)を指します。これは、インストール アンプのデフォルトの出力モードです。Hi-Z は高インピーダンススピーカー(70/100 ボルトラ イン)を指します。

## Register your Installation Amplifier

Register your amplifier using the QR code or visit monitoraudio.com/registration

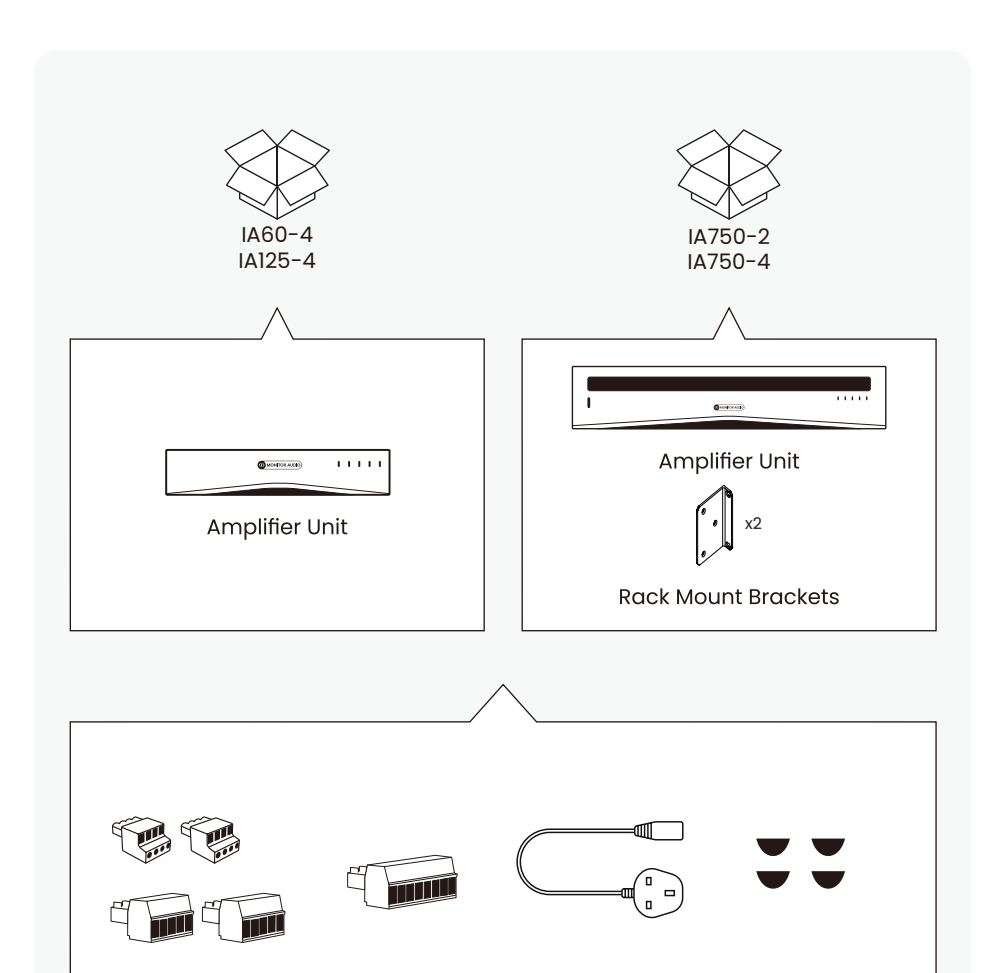

Input / Output Connectors

**GPIO Socket** Mains Cable Adhesive FeetConnector

#### Welcome to Installation Amplifiers 2G

Thank you for purchasing this Monitor Audio amplifier.

This product has been designed to provide configurable, consistent and reliable high performance audio power amplification for residential, commercial and entertainment applications.

In this product manual, you'll find information about setting up and maintaining this Installation Amplifier.

If you need any further assistance, please contact our technical team at monitoraudio.com/support

#### Contents

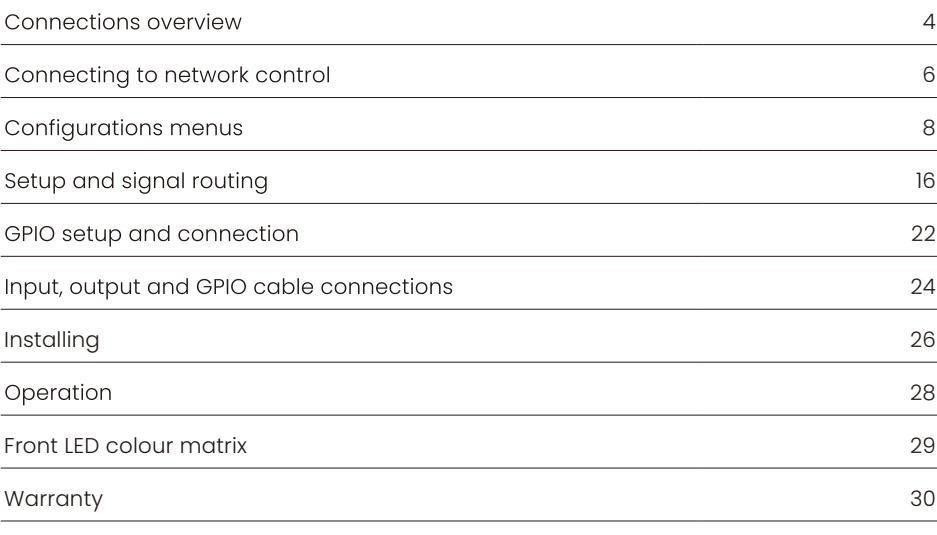

Specifications

#### Connections overview

インストールアンプの信号入力および出力接続は、RCA フォノとユーロブロックスタイルのコネ クタを介して行われます。GPIO(汎用入出力)ユーロブロックコネクタを介して、一部のアンプ 機能を制御することができ、無線または RJ45 ソケットイーサネットネットワーク接続オプショ ンも提供されています。

インストールアンプには電源スイッチがなく、IEC 60320 メインソケットを介してメイン電源が 接続されるとすぐに稼働します。

アンプへの接続を行う前に、まずアンプをネットワークに接続し、使用目的に応じてアンプを設 定することを強くお勧めします。ネットワーク接続についてはページ 6 を参照し、出力(Lo-Z ま たは Hi-Z)の設定についてはページ 12 および 18 を参照してください。

#### ■メイン電源接続

インストールアンプには、力率補正電源が組み込まれており、100V AC から 240V AC、50/60Hz のメイン入力電圧で使用することができます。アンプと一緒に供給されるメインケーブルを使用 し、スイッチ付きのメイン電源に接続します。

#### ■Lo-Z および Hi-Z

Lo-Z は低インピーダンスのスピーカー接続(4-8 オーム間)を指します。これは、インストール アンプのデフォルトの出力モードです。Hi-Z は高インピーダンススピーカー(70/100 ボルトラ イン)を指します。

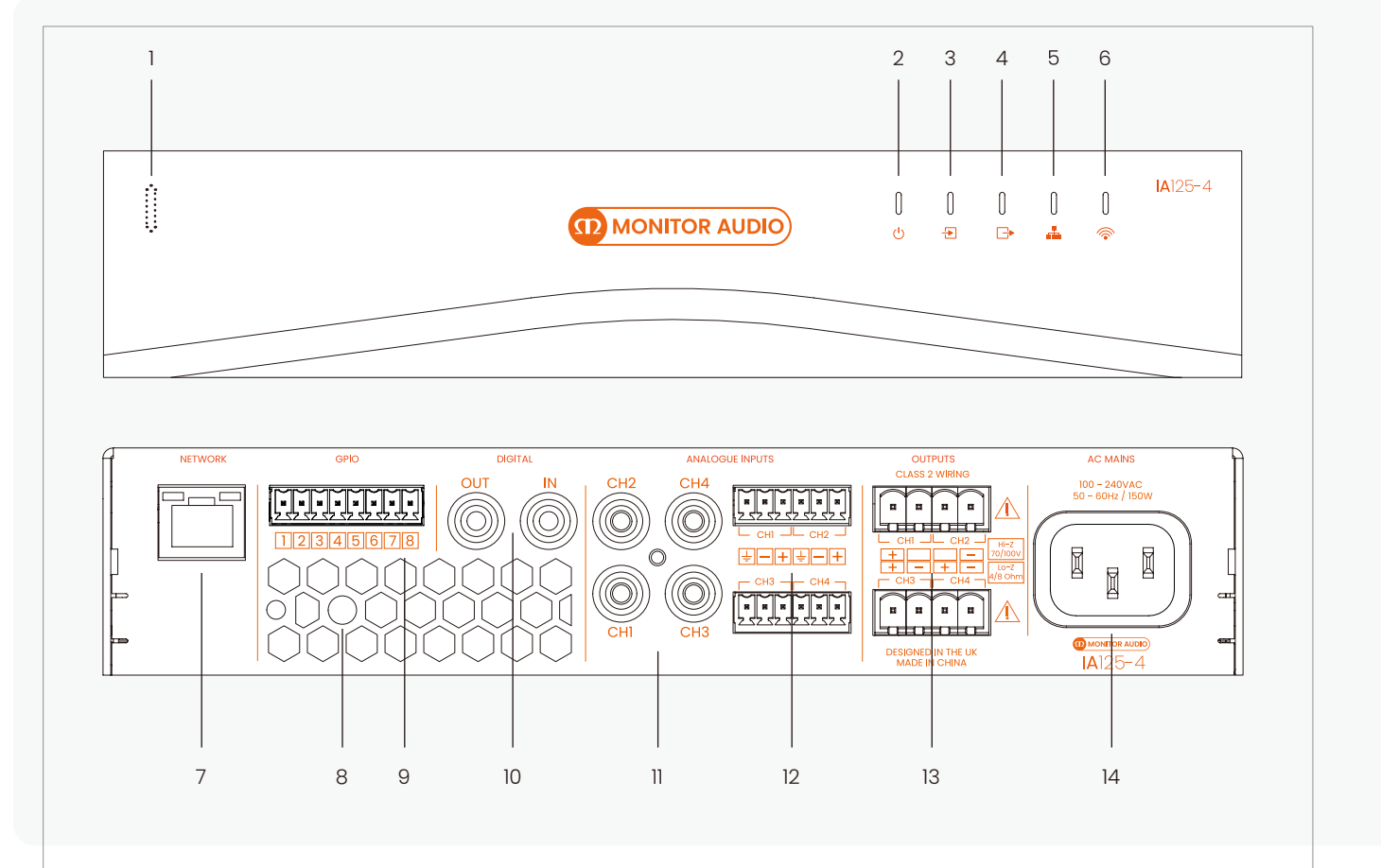

## Cinergy Setup with Installation Amplifiers 2G

#### **Front Panel**

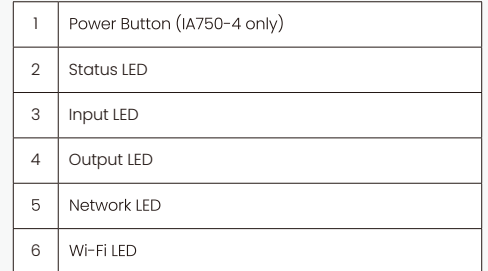

#### **Back Panel**

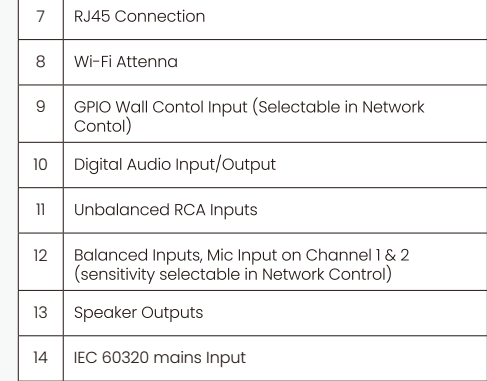

Connecting to network control

■ネットワーク制御への接続

入力、出力、および GPIO の接続を行う前に、接続するスピーカーに適切に設定された出力アン プのフォーマットが重要です。これを行うためには、アンプをネットワークに接続する必要があ ります。これは有線または無線のどちらでも行うことができます。

#### ■ワイヤレス接続

WiFi 機能とウェブブラウザを搭載したモバイルデバイス、ノートパソコン、またはデスクトッ プデバイスが必要です。以下の手順に従ってください。

付属の電源ケーブルを使用してインストールアンプをメイン電源に接続し、フロントパネルのス タンバイスイッチを使用して電源を入れます。フロントパネルの WiFi インジケータがオレンジ 色に点灯するのを待ちます。

モバイルデバイス、ノートパソコン、またはデスクトップデバイスを使用して、利用可能な WiFi ネットワークを検索します。「MA [ アンプ名 ] XXXX-XXXXX」 (例: 「MA IA750-4 2235-00018」) に接続します。パスワードは「password」です。アンプのシリアル番号はリアパネルに記載され ています。

ウェブブラウザを開き、次の IP アドレス「192.168.4.1」を入力します。アンプの設定ウェブイン ターフェースページがブラウザアプリで開き、必要なアンプの設定を行うことができます。

初期のワイヤレス接続後に、アンプの WiFi パスワードを変更することを強くお勧めします。

設定メニュー、セットアップ、およびルーティングについては、ページ 8 を参照してください。

#### ■有線接続

イーサネット機能、ウェブブラウザ、およびネットワークスキャンアプリが搭載されたノートパ ソコンまたはデスクトップデバイスが必要です。以下の手順に従ってください。

インストールアンプのネットワークコントロールソケットをノートパソコンまたはデスクトップ デバイスに直接接続します(またはスイッチを介して接続します)。

付属の電源ケーブルを使用してインストールアンプをメイン電源に接続し、フロントパネルのス タンバイスイッチを使用して電源を入れます。フロントパネルのネットワークインジケータがオ レンジ色に点灯するのを待ちます。これにより、アンプがネットワークに接続されていることが 示されます。

アンプのデフォルトの LAN IP アドレスは「192.168.64.100」です。ノートパソコンまたはデスク トップデバイスを同じ IP 範囲内の固定 IP アドレス(例:「192.168.64.10」)に設定し、サブネッ ト マ ス ク を「255.255.255.0」(ま た は プ レ フ ィ ッ ク ス 24)に 設 定 し、ゲ ー ト ウ ェ イ を 「192.168.64.1」に設定します。

ウェブブラウザを開き、アドレス「http://192.168.64.100/」を入力します。アンプの設定ウェブ ページインターフェースが開き、必要なアンプの設定を行うことができます。

スピーカーを接続する前に、スピーカーの設定についてはページ 16 を参照してください。

設定メニューはウェブページインターフェースを通じてアクセスされ、入力、ゾーン、出力、お よび一般設定機能がカバーされています。設定メニューの詳細はページ 8 から 23 にわたって完 全に説明されています。

### Setup and signal routing

Installation Amplifiers は、ネットワークベースの設定機能により、ソース、信号ルーティング、 インストールゾーン、および出力モードの面で非常に高い柔軟性を提供しています。入力は自由 にインストールゾーンに割り当てることができ、それらのゾーンは Lo-Z モードまたは Hi-Z モー ドのいずれかで利用可能なアンプの出力に自由に割り当てることができます。

この柔軟性により、例えば 1 つのアンプで同時に Lo-Z スピーカーと Hi-Z スピーカーを駆動する ことができますし、異なる入力を異なる出力ゾーンにルーティングすることも可能です。

以下の段落では、入力、ゾーン、および出力のルーティングを設定するための推奨手順について 説明し、下の図では一般的な信号フローの概略を示しています。

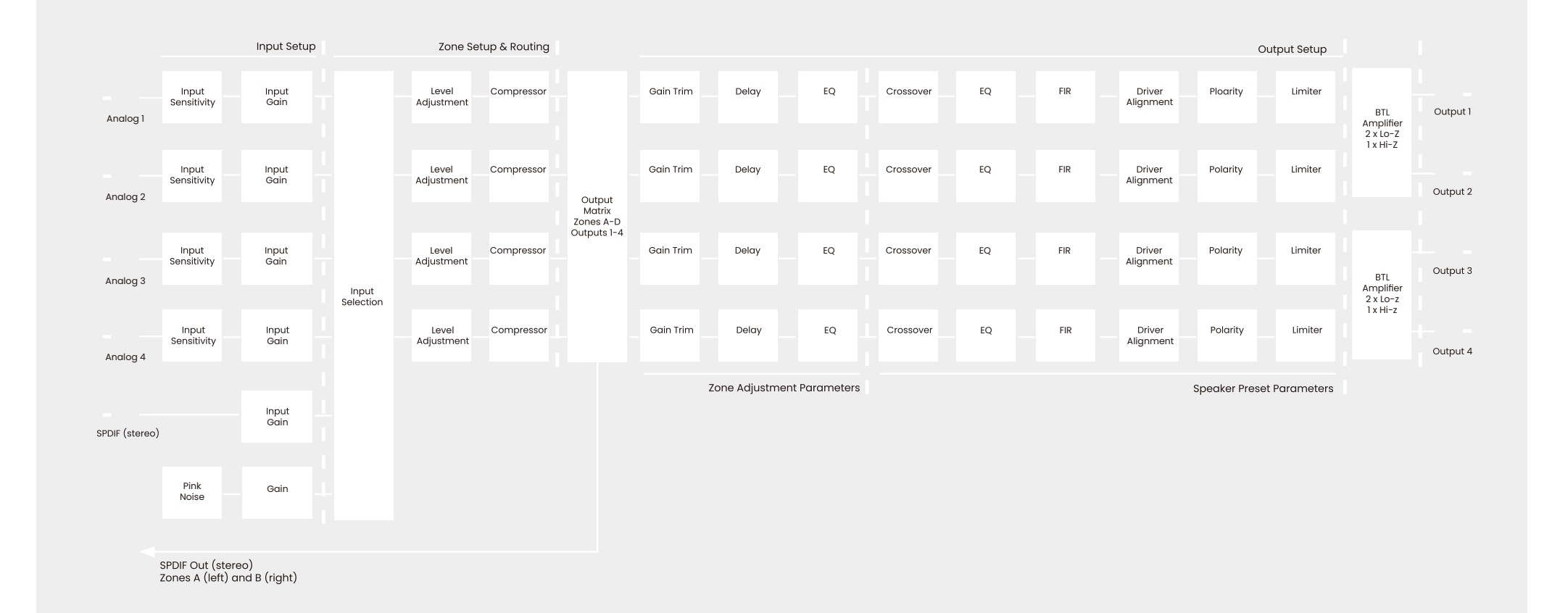

#### ■ダッシュボード

インストールアンプが正常にネットワークに接続された場合、ウェブブラウザから IP アドレス を検索すると、画像のようにインストールアンプの設定ダッシュボード画面が表示されます。 ダッシュボードからは、電源のオン / オフを切り替えたり、各ゾーンの音量を調整したりするこ とができます。ゾーンの名前がゾーンタブで変更されている場合、ここにも同じ名前が表示され ます。

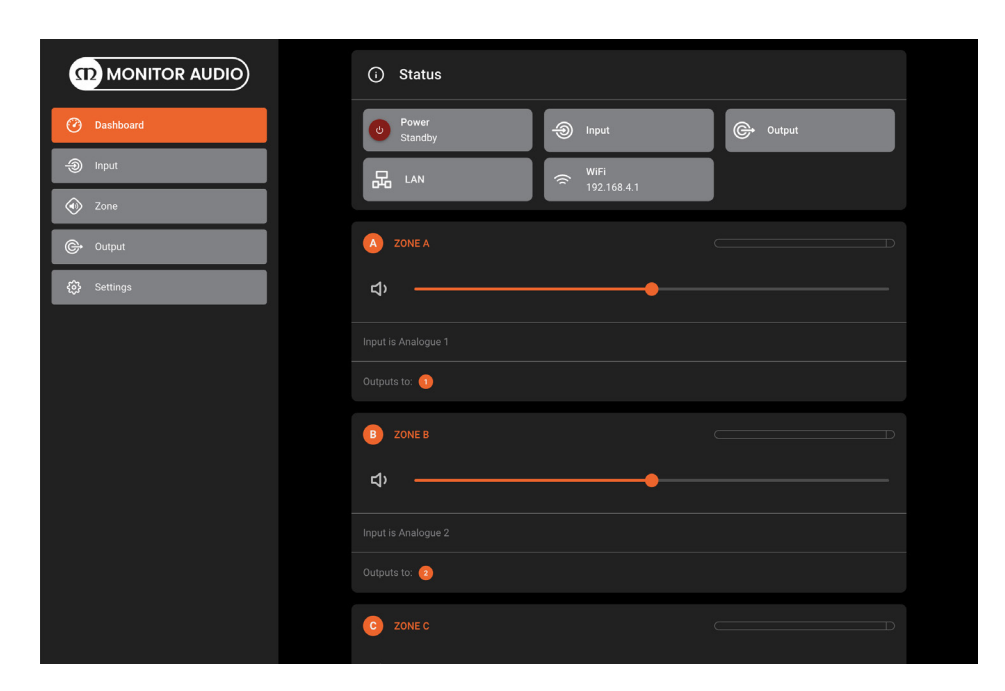

#### ■入力設定

設定ダッシュボードを開き、入力タブを選択します。入力タブは画像のように表示されます。

• デフォルトの入力名を編集するには、入力名フィールドを選択して入力します。

• モノラルまたはステレオ入力を定義するには、適切なオプションを選択します。ステレオ入力を定義すると、使用可能 なディスクリート入力の総数が減少します。

• ドロップダウンメニューから入力感度オプションを選択します:+14dB、+4dB、-10dB、および「マイク」のオプションが あります。一般的に、「プロフェッショナルオーディオ」ソースハードウェアのバランス出力には、+14dBまたは+4dBのオ プションが適しており、一方、「コンシューマーオーディオ」ソースハードウェアのアンバランス出力には-10dBのオプショ ンがより適しています。「マイク」オプションは、マイクに必要なかなり高い感度を提供します。

注意:ダイナミックマイクのみが接続に適しています。コンデンサーマイク用のファントム電源は提供されません。必要 に応じて、スライダー、上下アイコン、または値を手動で入力して入力ゲインを調整します。ゲイン調整は、初期使用後の 微調整に使用されます。

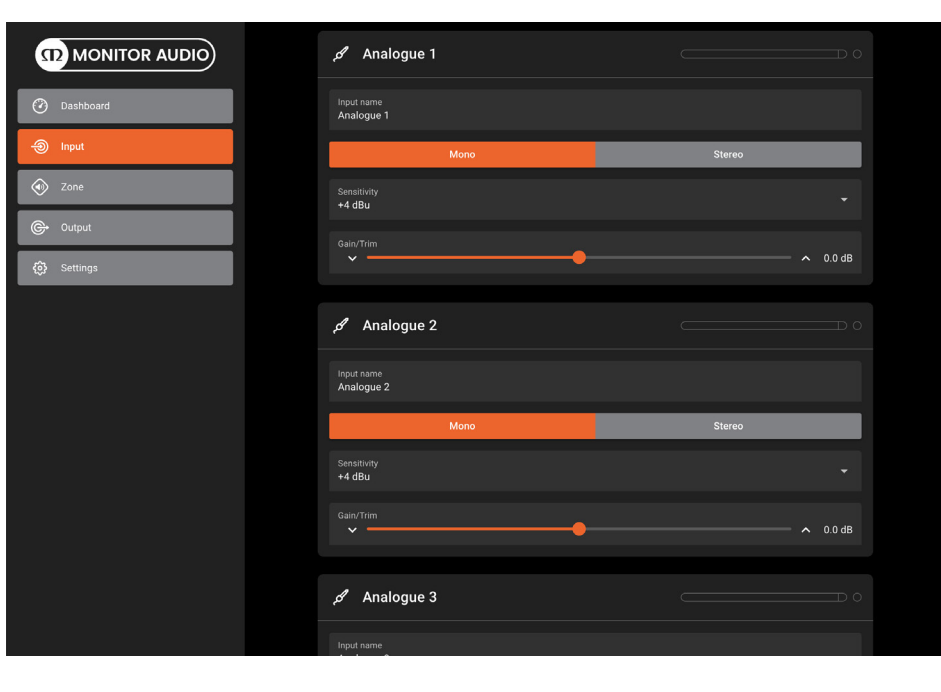

#### ■ゾーンタブ

ゾーンタブでは、インストールゾーンを定義および名前付けし、さらなるサブメニューにアクセ スすることができます。たとえば、バーまたはレストランのエリア、または家庭の異なる部屋な どがゾーンになります。すべてのゾーンタブのメニューでは、ページの上部にあるゾーン識別子 (A、B、C、または D)を強調表示して、構成中のインストールゾーンを選択します。

#### ■ゾーンの設定とルーティング

設定ダッシュボードを開き、ゾーンタブを選択します。ゾーンタブは画像のように表示されます。 • ページの上部から構成するゾーンを選択します。利用可能なゾーンの数は、アンプのモデル、 入力の設定、および出力モード(Lo-Z または Hi-Z)によって異なります。たとえば、モノラル入 刀のみか構成されている場合、2出刀アンフはモノ入刀の場合2つのソーンが利用可能ですが、 ステレオ人刀が構成されている場合は I つのソーンのみ利用可能です。同様に、モノ人刀のみか 構成されている 4 出力アンプでも、 1 つの出力が Hi-Z モードに構成されている場合は 3 つのゾー ンのみ利用可能です。

注意:Hi-Z モードで構成されている場合、インストールアンプは「ブリッジド」モードで動作し ます。これは、 2 つのチャンネルの出力が結合されて出力パワーが増加するモードです。これに より、Hi-Z モードで利用可能な出力チャンネルの数は、Lo-Z モードで利用可能な数の半分にな ります。IA750-2 または IA750-4 を使用して Lo-Z モードでブリッジ接続することもできます。 • ゾーン名を入力欄に入力してゾーンに名前を付けます。

• 必要に応じてスライダーを使用してゾーンの音量を調整します。

• 適切なオプションを選択してモノまたはステレオゾーンを定義します。ステレオゾーンを定義 すると、利用可能なさらなるゾーンの総数が減少します。

• ドロップダウンメニューからゾーンの入力を指定します。モノゾーンのためにステレオ入力を 選択すると、ステレオチャンネルか目動的にモノに合算されます。 (左 -6dB + 石 -6dB) • GPIO 音量制御オプションを使用すると、個々のインストールゾーンに外部音量制御を適用する ことができます。GPIO の設定メニューは「設定」タブの下にあります。

• コンプレッサーオプションを使用すると、個々のインストールゾーンにデフォルトまたはカス タムの信号圧縮を適用することができます。

注意:コンプレッションは、音量の大きな違いを縮小するために役立ちます。圧縮の閾値が低く 設定されているほど、大音量と小音量の差が縮小されます。コンプレッションを使用する場合、 ゾーンの全体的な音量を増加する必要がある場合があります。デフォルトの圧縮パラメータは、 ほとんどのインストールに適しています。

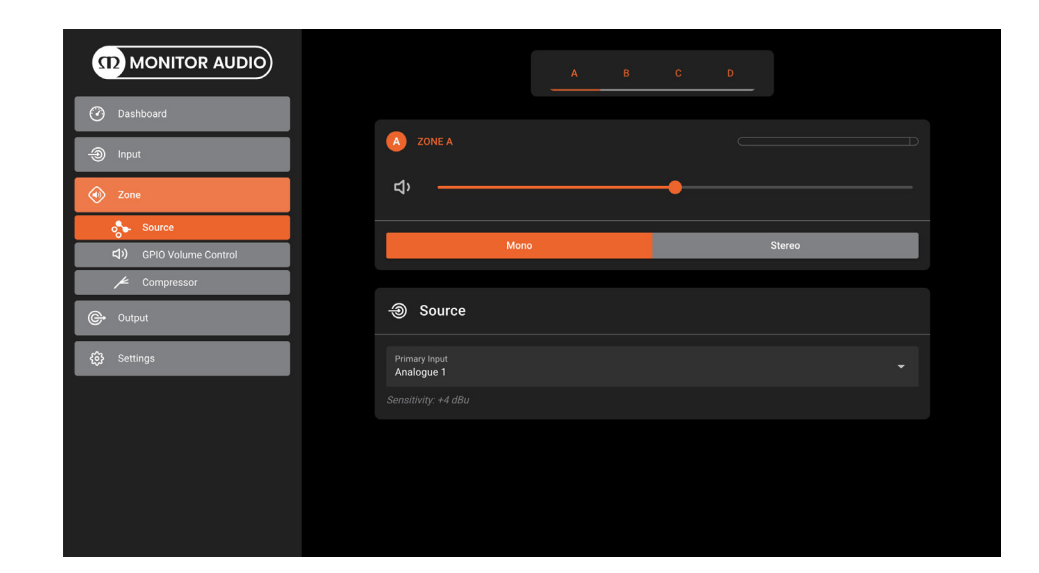

## Setup and signal routing

#### ■アウトプットタブ

アウトプットタブでは、アンプの出力に名前を付けることができ、さらなるサブメニューにアク セスすることができます。すべてのアウトプットタブのメニューでは、ページの上部にある出力 識別子(1、2、3、または 4)を強調表示して、構成中のアンプ出力を選択します。

注意:個々の出力の構成可能な数は、インストールアンプのモデルと入力、ゾーン、および出力 モードの構成によって異なります。たとえば、IA60-4 は、Lo-Z モードが選択された場合は 4 つ の出力が利用可能であり、Hi-Z モードが選択された場合は 2 つの出力が利用可能です。また、 Lo-Z モードで 2 つの出力と Hi-Z モードで 1 つの出力を混在させることもできます。

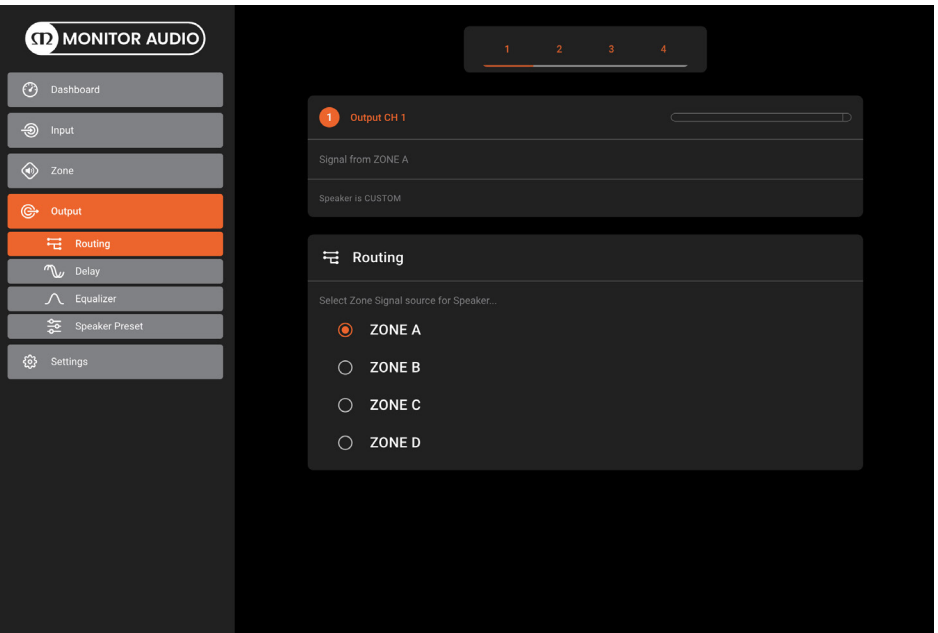

#### Setup and sianal routina

■アウトプットの設定

設定ダッシュボードを開き、アウトプットタブを選択します。

・設定する出力を選択します。

・ゾーンをステレオに指定すると、左チャンネル、右チャンネル、または合成モノラルの 3 つの 出力チャンネルオプションが自動的に生成されます。合成モノラル信号は、サブウーファーを駆 動するために使用することができます(左 -0dB + 右 -0dB)。

・ルーティングメニューでは、ゾーンをアンプの出力に割り当てることができます。

・ディレイメニューでは、個々のアンプ出力にオーディオディレイを適用することができます。 ・イコライザーメニューでは、個々のアンプ出力にパラメトリックイコライゼーションを適用す ることができます。 1 つのアンプ出力に設定されたイコライザー設定は、他の出力にコピーして 適用することができます。設定は、編集機能を押してスライダーを使用するか、グラフ上の異な る周波数バンドの数をクリックしてドラッグすることで変更することができます。変更を保存す るには、OK ボタンを押します。

・出力に必要なモードを選択します。

・スピーカープリセットメニューでは、プリセットのインポートやエクスポートを行うことがで きます。スピーカープリセットの作成方法とスピーカーライブラリへの追加については、ページ 21 を参照してください。

スピーカープリセットタブを選択すると、以下のサブメニューが表示されます。

・クロスオーバー&ゲインメニューでは、ハイパスフィルタやローパスフィルタ、ゲイン調整を 個々のアンプ出力に適用することができます。 1 つのアンプ出力に設定されたクロスオーバー フィルタ設定は、他の出力にコピーして適用することができます。

・スピーカー EQ メニューでは、クロスオーバーフィルタリングの後に個々のアンプ出力にパラ メトリックイコライゼーションを適用することができます。 1 つのアンプ出力に設定されたイコ ライザー設定は、他の出力にコピーして適用することができます。

・ドライバーアライメントメニューでは、クロスオーバーフィルタリングの後に個々のアンプ出 力にディレイを適用することができます。

・極性メニューでは、個々のアンプ出力の極性を反転することができます。

・リミッターメニューでは、個々のアンプ出力に信号制限を適用することができます。クリップ、 ピーク、RMS リミッティングのオプションがあります。

注意:出力リミッターは、各出力に接続されたスピーカーのピーク音量レベルを制限するために 使用することができます。

・出力モードメニューでは、個々のアンプ出力をオフにしたり、Lo-Z モードまたは Hi-Z モード に設定したりすることができます。Hi-Z モードでは、ハイパスフィルタも設定して出力に適用 することができます。

注意:Hi-Z スピーカーにハイパスフィルタを使用することは、低周波数のライントランスの飽 和による歪みの可能性を回避するために役立ちます。デフォルトのフィルタ設定は 70Hz です。 低周波数の歪みがまだ聞こえる場合は、歪みが聞こえなくなるまで周波数設定をステップごとに 増やしてください。

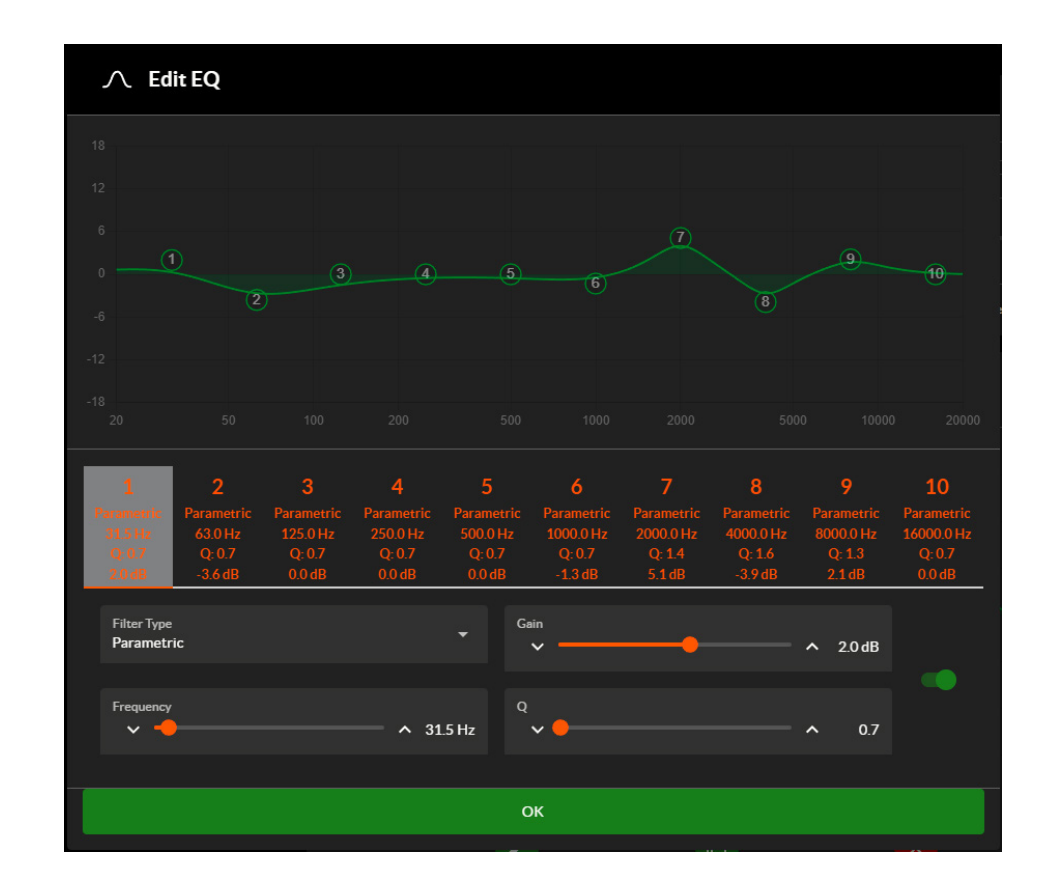

#### ■設定タブ

設定タブでは、さまざまなアンプの設定やインストールデータの記録を行うことができます。設 定タブにはさらにサブメニューへのアクセスが提供されます。

・システム情報メニューでは、インストールデータを記録するためのテキストフィールドが提供 されます。

・デバイスメニューでは、モデル番号やファームウェアバージョンなどのアンプ固有の情報を記 録します。デバイスメニューには、ファームウェアの更新ルーチンと識別子「Find Me」ボタンも あります。

・バックアップ&リストアメニューでは、アンプの設定データを外部アーカイブにダウンロード したり、以前に保存された設定ファイルをアップロードして現在接続されているアンプで採用す ることができます。接続されているアンプはここから工場出荷時の設定にリセットすることもで きます。

・スピーカーライブラリメニューでは、プリセットのライブラリを作成し、フォルダに整理する ことができます。プリセットの作成方法やライブラリへの追加方法については、ページ 20 を参 照してください。

・パワーマネージメントメニューでは、さまざまな自動スイッチオンオプションを設定すること ができます。パワーマネージメントメニューでは、タイマー付きのスタンバイとミュート機能も 提供されています。

・GPIO メニューでは、多目的 GPIO インターフェースピンの設定を行うことができます。詳細は、 ページ 22 を参照してください。

・LAN メニューでは、有線ネットワークのオプションとパラメータの設定とリセットを行うこと ができます。

・WiFi メニューでは、無線ネットワークのオプションとパラメータの設定とリセットを行うこと ができます。

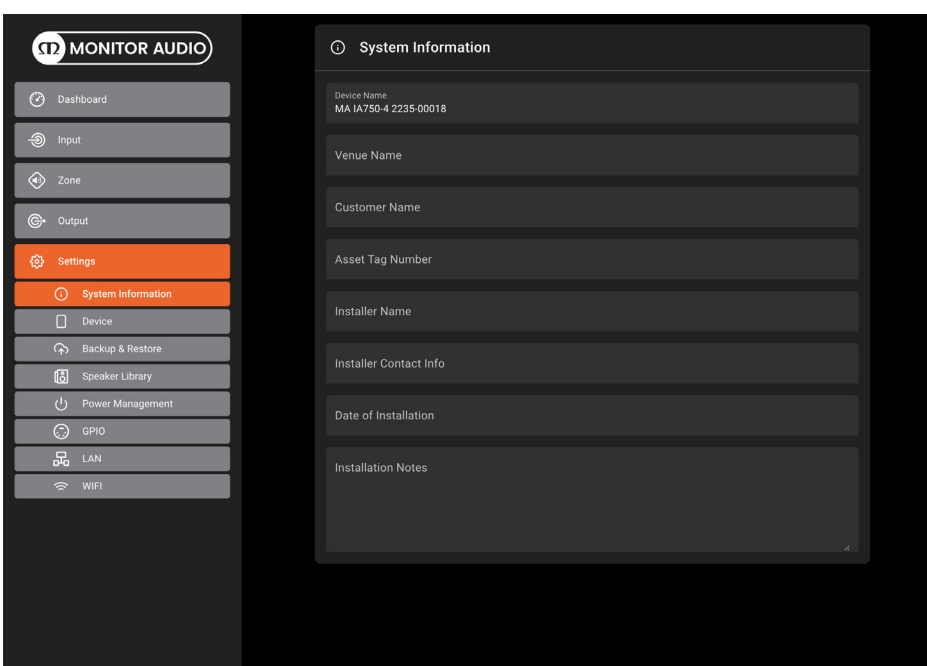

#### Presets and Speaker Library

#### ■スピーカープリセット

スピーカープリセットは、出力タブのスピーカープリセットのサブメニュー内のパラメータと設 定から作成することができます。

Crossover&Gain、スピーカー EQ などの調整を行った後、それをプリセットとしてエクスポー トして後で使用することができます。

プリセットをエクスポートする際には、チェックリストからエクスポートする設定を選択したり、 保護するかどうかを選択することもできます。これにより、他の人がプリセットをさらに変更す ることを防ぐことができます。

Monitor Audio のスピーカーコンビネーションや個々のスピーカーのプリセットの選択肢は、 monitoraudio.com のウェブサイトで入手できます。

プリセットをインポートするには、インポートを選択し、プリセットファイル(\*.zcp)を指定し ます。また、スピーカーライブラリに追加されたプリセットもインポートすることができます。 これは、設定タブで生成できます。設定へのアクセスを許可するために「カスタムプリセット」 を押して設定を変更できます。

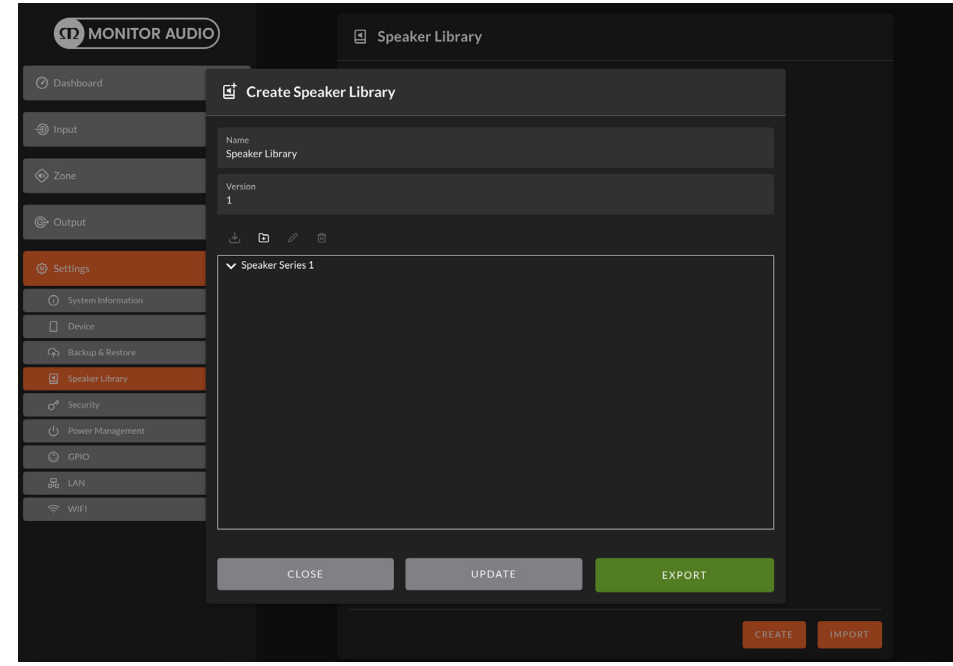

#### ■スピーカーライブラリ

スピーカープリセットをスピーカーライブラリに追加することができます。これは、インストールアンプ間でエクスポート およびインポートすることができます。新しいスピーカーライブラリを作成するには、設定のタブに移動し、作成を選択 し、ライブラリの名前とバージョン番号を設定します。

スピーカーシリーズ1を選択します。ウィンドウの右側にあるアイコンを使用して、スピーカープリセットのインポート、シ リーズの追加、シリーズの編集、または削除を行うことができます。

スピーカープリセットのインポート機能を使用すると、使用するすべてのスピーカープリセットを含むライブラリを作成 することができます。変更を保存するには、完了したら「更新」を押してください。

## GPIO setup and connection

#### 接続の概要

当社のインストールアンプは、リモートコントロールによるボリューム、スタンバイ、ミュート、およびトリガ ー機能の制御を可能にする GPIO ソケットを提供しています。GPIO コネクタのピン機能は、以下に示す GPIO 設 定メニューで説明されています。右側には、GPIO に基づくリモートボリュームコントロールおよびスタンバイ / ミュートの接続方法が示されています。

注意 : GPIO コネクタは、意図しない目的には使用しないでください。GPIO の誤った使用により、アンプが損傷 する可能性があります。

注意 : スタンバイスイッチとポテンショメータを GPIO 経由で接続する場合は、シールドケーブルを使用する必要 があります。

注意 : GPIO ピン 8 の出力インピーダンスは 1kΩです。接続されるデバイスは 3.3mA の電流を受けることができ る必要があります。

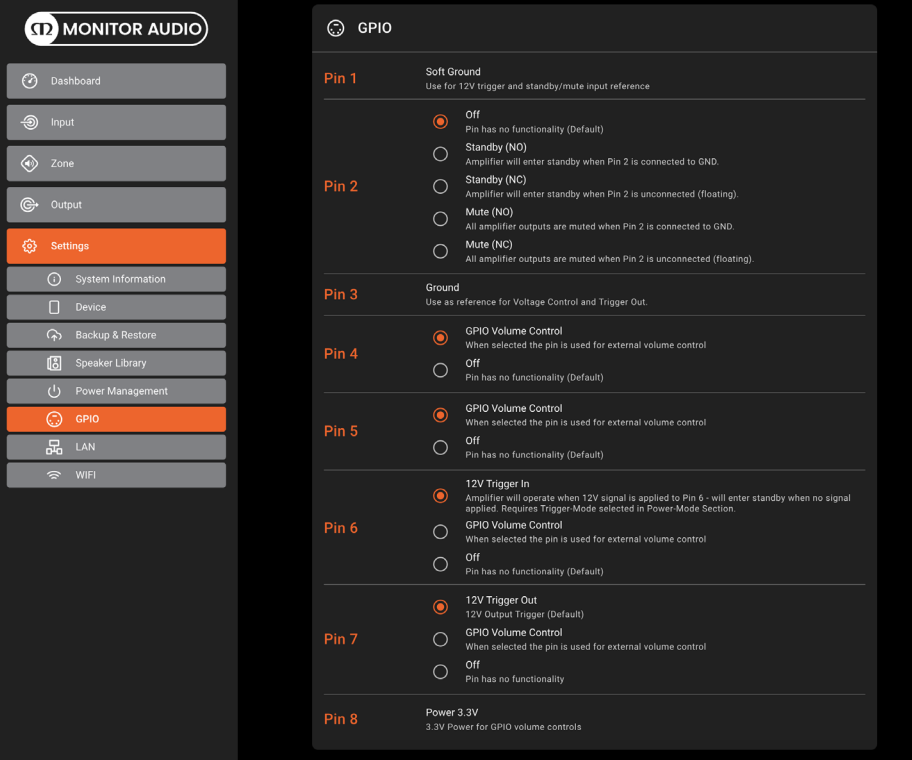

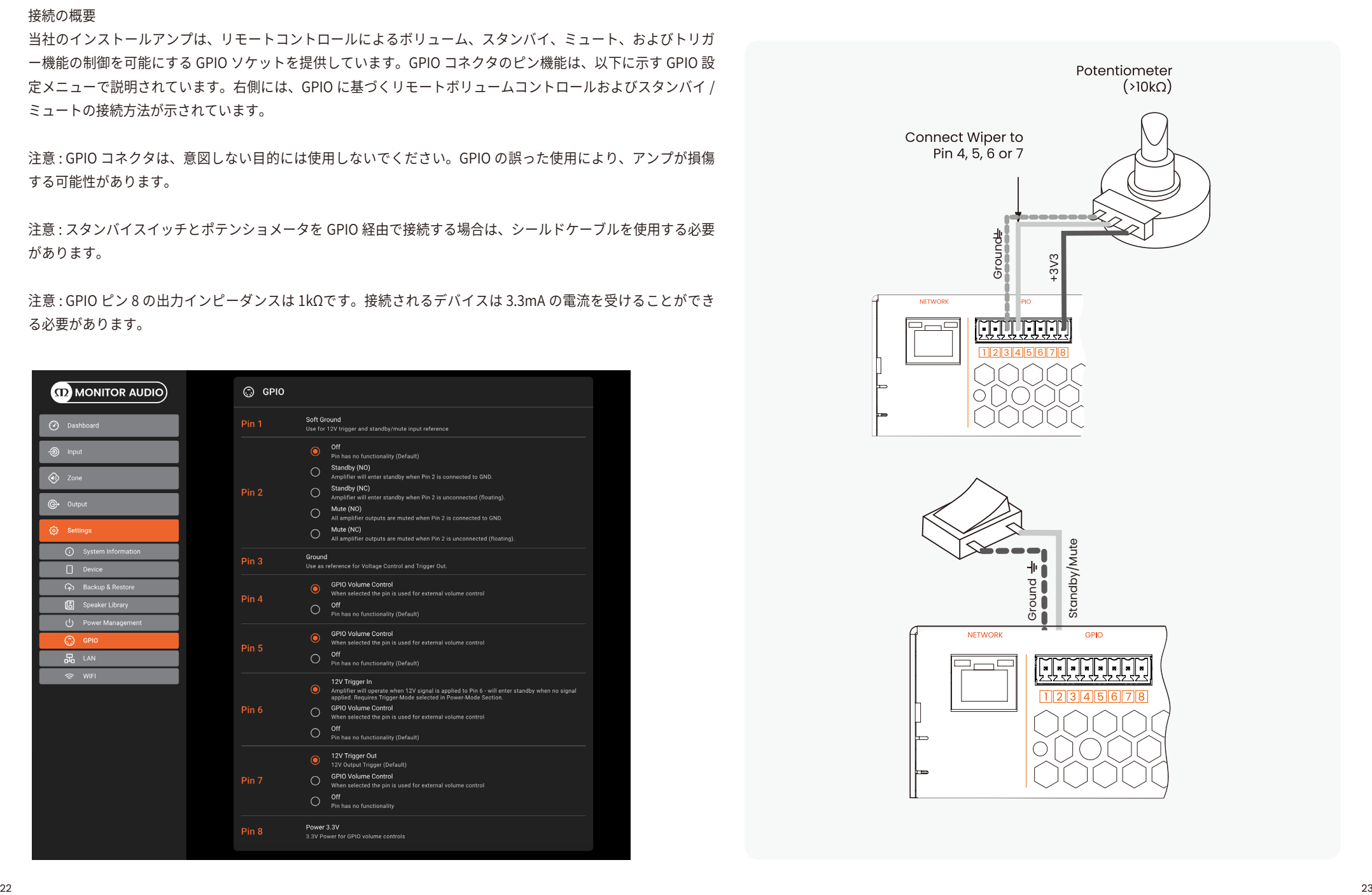

#### Input, output and GPIO cable connections

入力および出力ブロックコネクタへのケーブル接続は、GPIO コネクタ用の最大 14 AWG の裸線 と、スピーカーコネクタ用の最大 12 AWG の裸線を使用して行われるべきです。ケーブルをフォ ニックスコネクタの該当する開口部に挿入し、フラットヘッドのドライバーを使用してしっかり 固定します。

出力端子には電源が入っている間は触れないでください。すべての接続は、アンプがオフになっ ており、電源ケーブルが抜かれた状態で行う必要があります。

Lo-Z チャネル出力モードを使用する場合、以下のようにプラスとマイナスの接続に接続を行い ます。Hi-Z チャネルまたはブリッジド出力モードを使用する場合、両方のチャネルが結合され て出力電力が増加し、外側のプラスとマイナスの接続に接続を行います。以下の図を参照して、 出力、入力、および GIO ケーブル接続を配線してください。

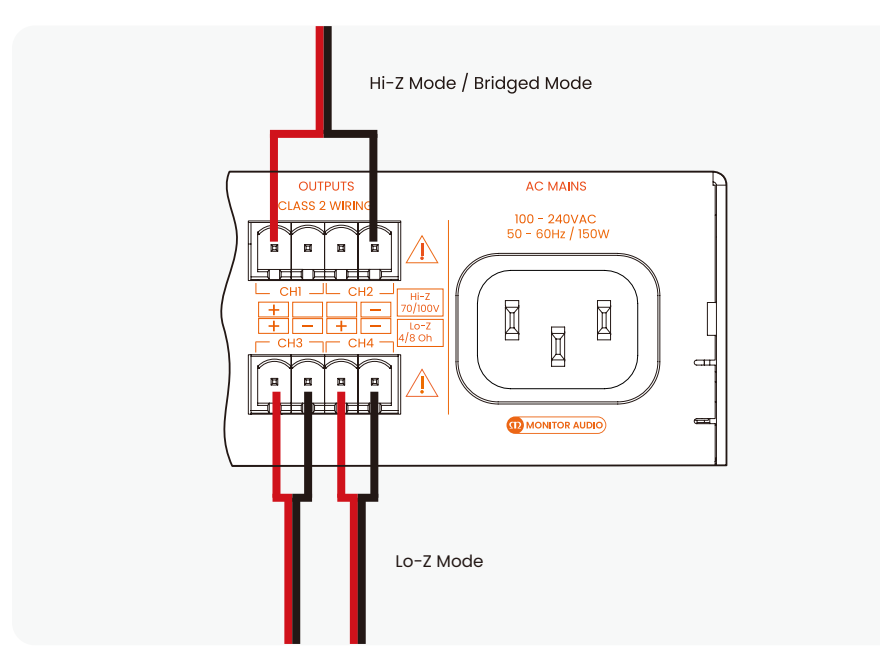

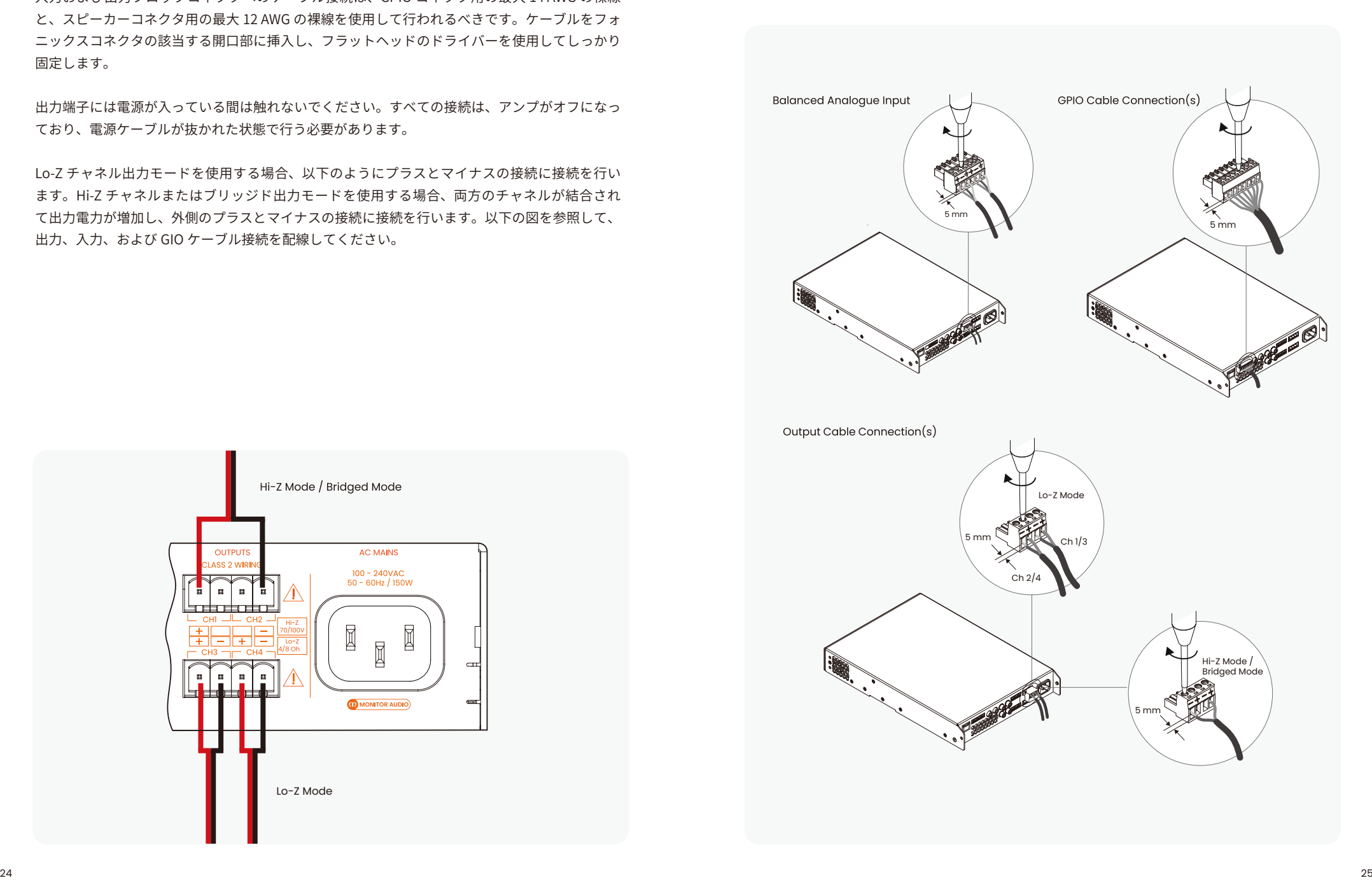

#### ■マウント

注意:右側に説明とイラストがあるラックマウントおよびデスク / 壁マウントのコンポーネント は、ハーフラックモデルには付属していませんが、アクセサリとして購入可能です。詳細につい ては、お近くの MA ディーラーにお問い合わせください。

ハーフラックのインストールアンプモデルは、右のイメージに示すように、標準ラック「イヤー」 1 つとハーフラックの拡張部品 1 つを使用してラック取り付けを行うことができます。フルラッ クモデルでは、両側に標準ラック「イヤー」ブラケットを 2 つ使用します。また、アクセサリの 接続プレートを使用して、複数のハーフラックのインストールアンプを並べて固定することもで きます。

設備ラックに設置しない場合、インストールアンプは平らな表面に設置することができます。こ の目的で接着性のあるゴム足が付属しています。

インストールアンプは、デスクの下面に取り付けたり、壁に取り付けたりすることもできます。 この場合も接着性のあるゴム足を使用し、アンプと取り付け面との振動を最小限にする必要があ ります。壁およびデスクの取り付けは、右側にイラストがあります。

#### ■十分な空気の流れを確保する

インストールおよび設備ラックは、アンプの側面と背面に適切な換気用の空気流通スペースを提 供するように構成する必要があります。次のセクションを参照してください。アンプの少なくと も一方の側面には常に少なくとも 25 mm(1 インチ)の換気スペースを確保する必要があります。 アンプの背面パネルにも換気口があり、これらを塞がないようにする必要があります。アンプの 背面パネルの後方には少なくとも 80 mm(3 インチ)の自由な空間を空気の流れのために確保す ることが重要です。

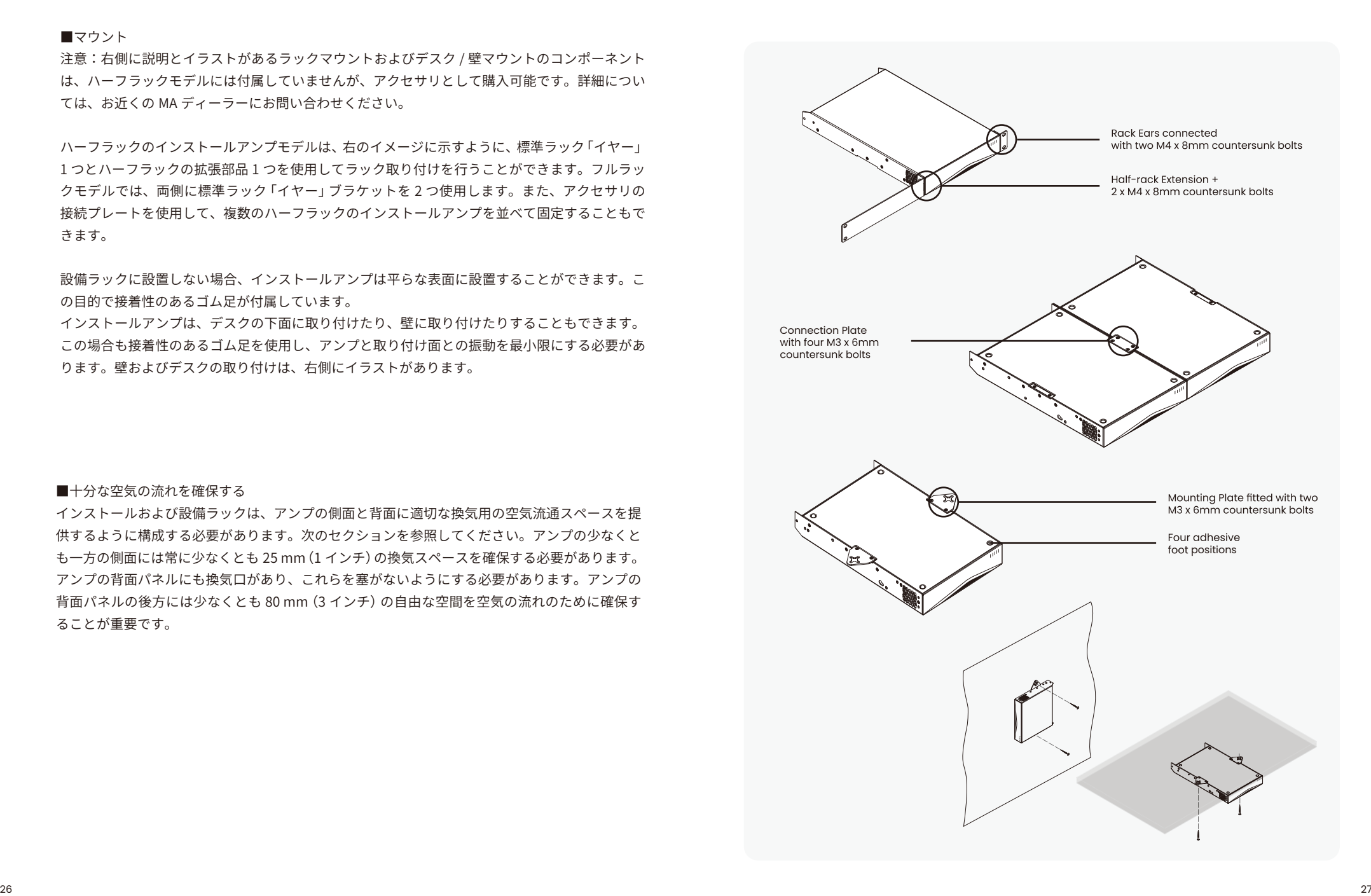

すべての接続が完了し、設定オプションが選択されたら、インストールアンプは使用準備ができ ます。入力信号が -60dB 以上の場合、フロントパネルの入力およびスタンバイのインジケータ がオレンジ色で点灯し、正常なアンプの動作を示します。接続されたスピーカーから音声が聞こ えます。

注意:アナログ入力信号が存在しない場合、またはネットワークまたは外部スタンバイスイッチ が操作されない限り、インストールアンプはスタンバイモードからオンに切り替わりません。

入力信号が 5 分間存在しない場合、アンプの出力はミュートされ、すべての入力に信号が 15 分 間以上存在しない場合、アンプは自動的にスタンバイモードに切り替わります。スタンバイおよ びミュートの遅延時間は、設定メニューから選択できます。アンプの冷却ファンの速度は温度制 御されます。アンプがスタンバイモードに入ると、ファンはオフになります。

Front LED colour matrix

フロントパネルの LED インジケータは、次の動作状態を示すために点灯します:

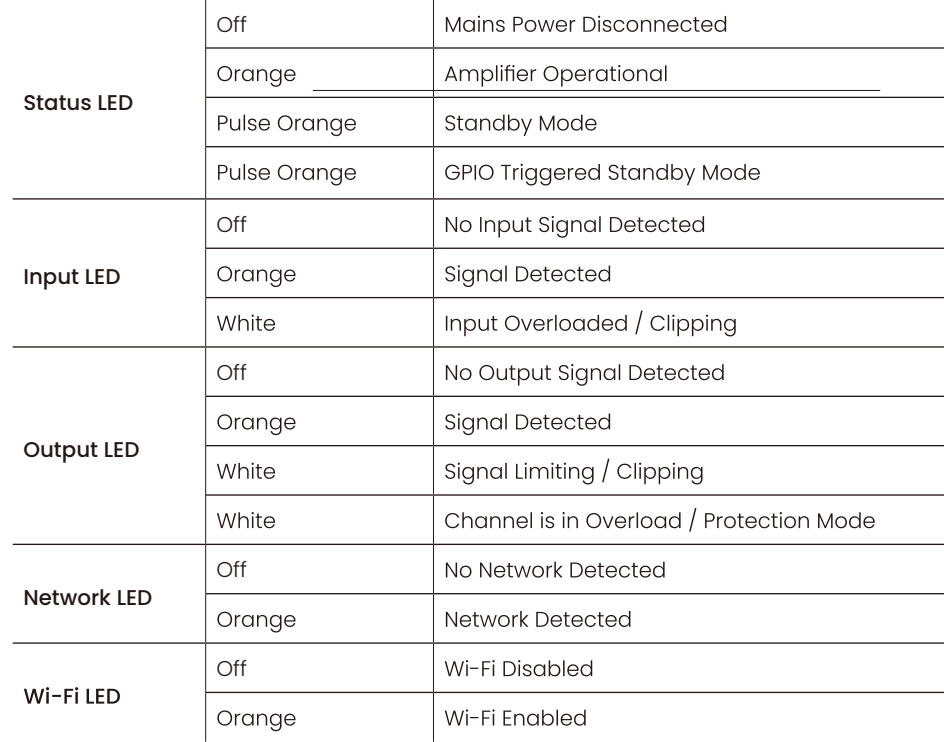

## Specifications **contains** and the specifications and the set of the set of the set of the set of the set of the set of the set of the set of the set of the set of the set of the set of the set of the set of the set of the

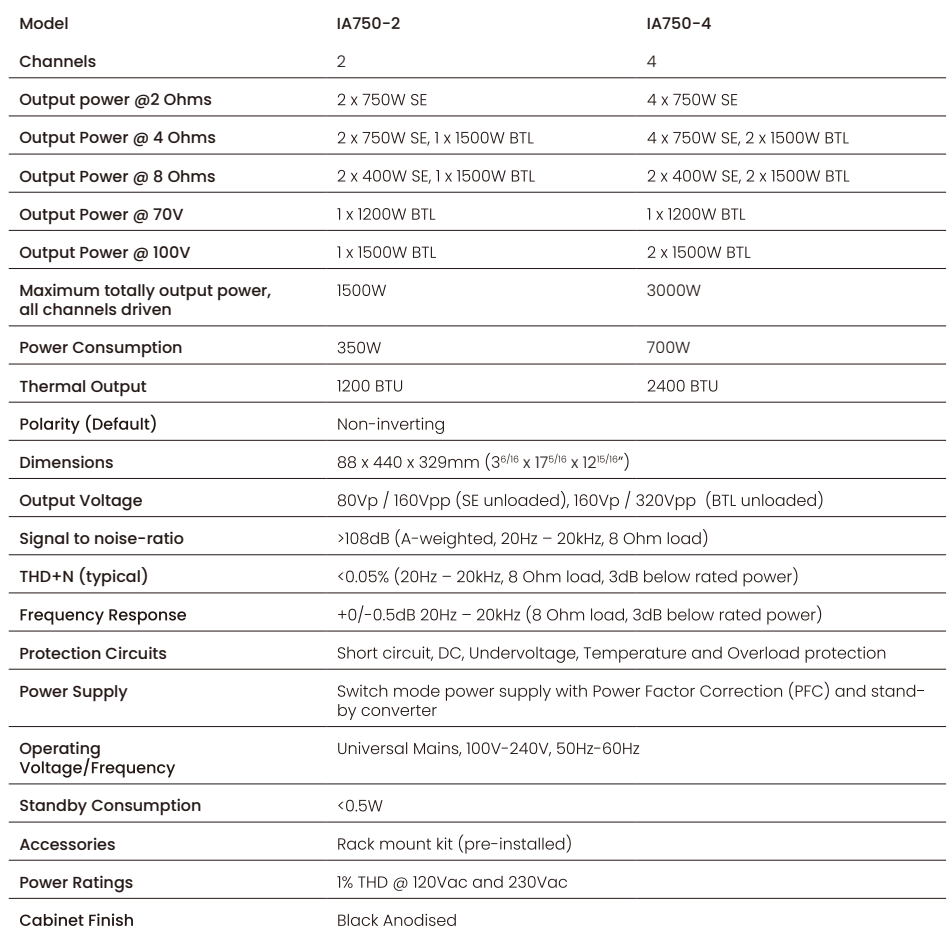

#### **保証**

本機の保証は株式会社ナスペックが行います。 修理が発生した場合、保証書を同梱の上ご発送ください。

※修理品についてのご質問・送り先は、下記 本社/サービスセンターにてお受け致しております。

#### **詳しいお問い合わせは 日本輸入総代理店 株式会社 ナスペック Monitor Audio**

本社/サービスセンター 〒500-8386 岐阜県岐阜市薮田西 1-4-5 TEL 058-215-7510 FAX 058-268-7118 フリーダイヤル 0120-932-455

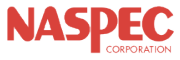